## **Remote Viewer Recording Backup**

**Introduction:** In this tutorial we will explain how to retrieve your recordings using the Web Service online. Using this method you can backup videos onto your computer using a web browser, this can be very useful in the event you are not around your DVR and need to download a recording. If you have not already connected your DVR to the internet now would be a good time to follow our Internet Setup Guide.

*Click the internet tab at the top and you will see the guides listed to get your system setup for remote viewing.*

**Step 1:** Let's begin by opening the web browser. Once you are viewing the homepage type in your **DVR's local IP** to connect to the Web Service homepage. **Login** with your username and password to get to the main screen.

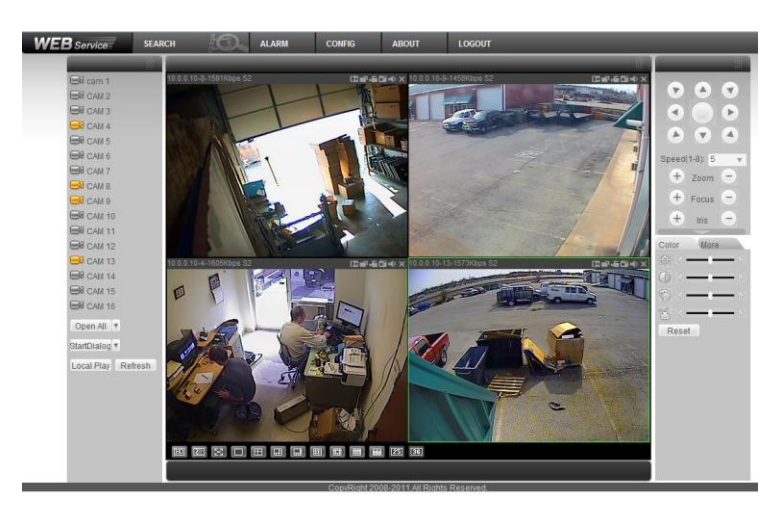

**Step 2:** Once viewing the main screen of the web service, click the **Search** Button at the top of the page to bring up the Search window. Now let's focus on the top area under Parameter, insert the **Begin Date** and the **End Date**. After you have the date entered we will need to insert the **Begin Time** and the **End Time** of the recording we need to retrieve. Next, directly below the Time and Date is the Channel dropdown menu. Select the specific **channel** the recording is on. *As you can see in our example below we have selected the Start and End Date of 2/1/2012 and the timeframe of 2:50:33pm to 3:30:33pm, along with the Channel number of 4 to view.*

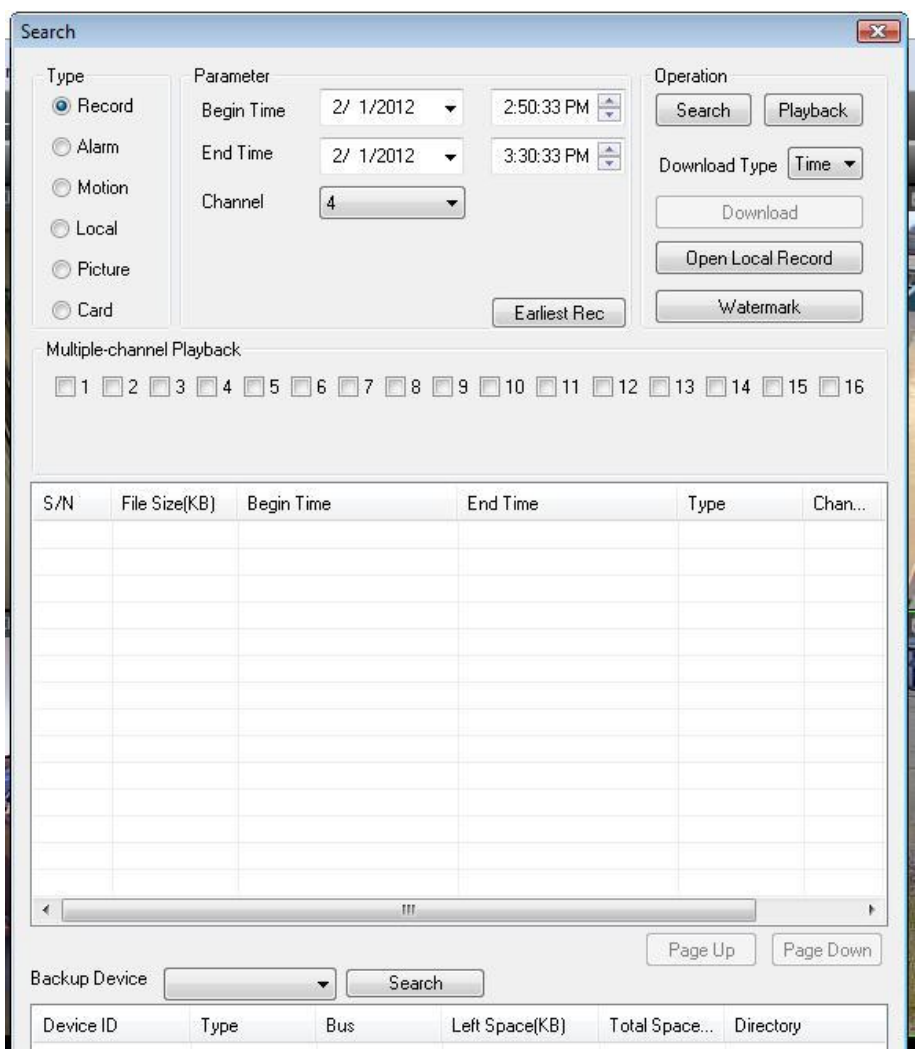

**Step 3:** Now that we have our time and date selected let's focus on the area directly to the right of the time and date that's labeled **Download Type**. By default its set to "File", for this tutorial we need to change it to **Time.** Now that we have selected all the parameters lets click the **Search** button in the upper right of the screen to find our recordings. If a recording was found it will appear in the box located in the middle of the search window. When your search results appear you will notice they are in a pack time of one hour intervals, don't let this throw you off if you selected a timeframe of less than one hour, as it will still download that specific timeframe that you have selected. Now that we have our recording selected click the **Download** button in the upper right to bring up the Save As window. Select a folder on your computer that you want to save the recording to then name the file, once complete click the Save button to begin downloading the file to your computer.

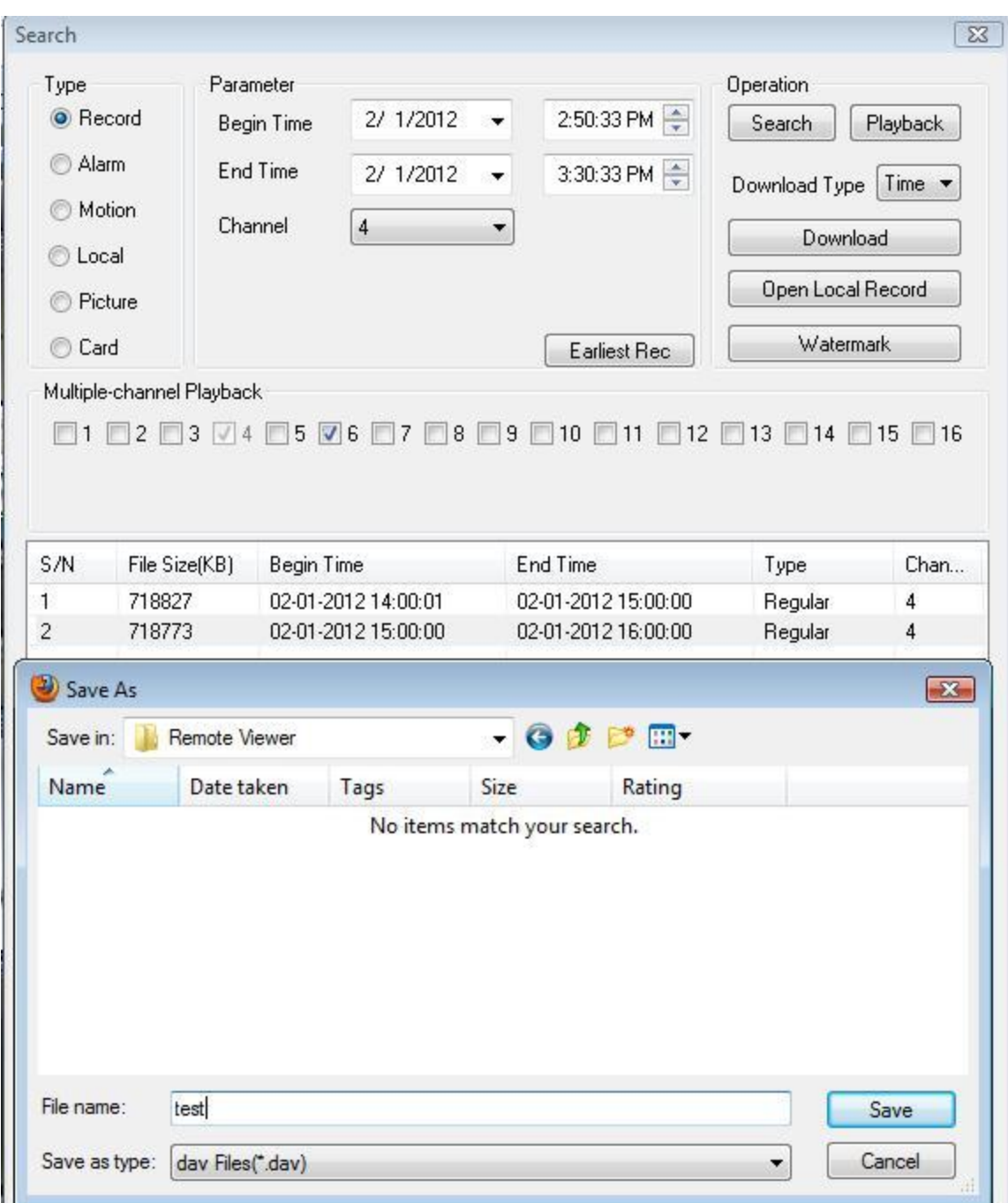

**Step 4:** You will notice a **download progress bar** at the bottom of the Save screen, once the download is complete a popup window will appear confirming the completion of the download, next we will need to **locate the file on the computer**. Once located, **double click** the file to view your recording. (Be sure that you have the file player downloaded on your computer in order to play the file.

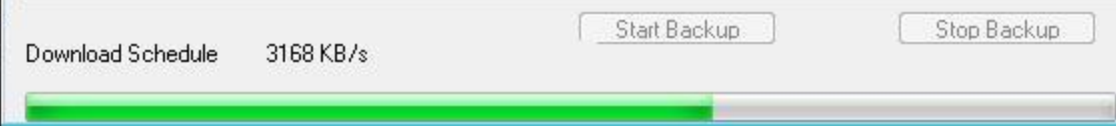

## **Alternate Save Method Using Remote Viewer**

**Step 1:** There is another save method with playback that can be very useful when you don't know an exact timeframe of the incident but you have a general idea. What you can do is start viewing playback of the general time that the incident happened, and whenever you see the incident actually start happening, you can push a record button to just get the part that you want to save. To do this **Search** for a recording using the Search Method explained above. Once you have found your recording **double click the found recording** on the search window to begin playback of that file within the remote viewer.

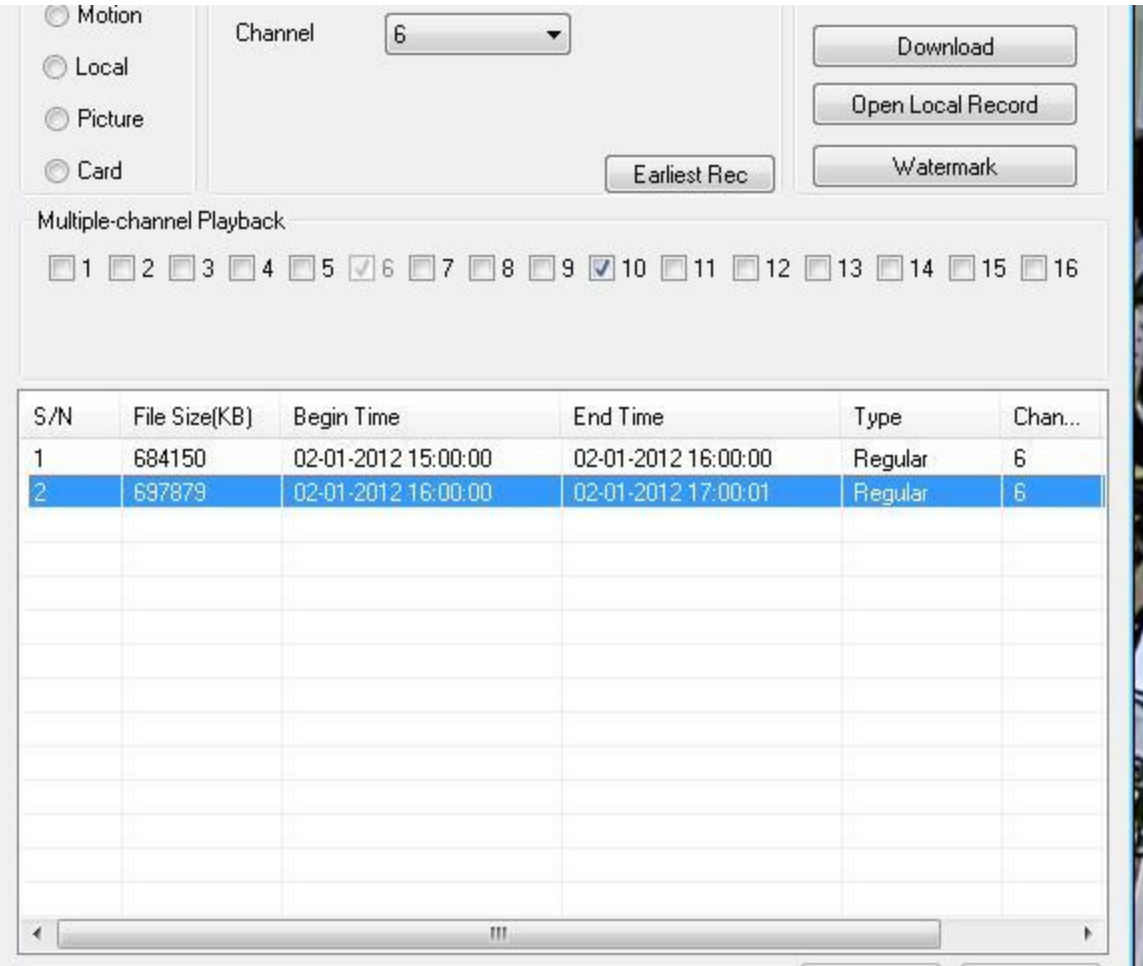

**Step 2:** Now that we are viewing playback of that timeframe and we see the beginning of the part we would like to record, click the **Local Record button** in the upper right of the playback window. *It appears as a little camera icon*. Once you click the icon it will turn white and begin downloading to your computer when you are finished recording your video, click the camera icon again to stop the recording download.

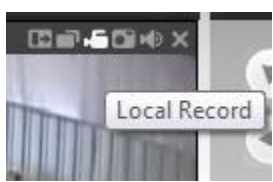

**Step 3:** Now that we have our recording downloaded to our computer we will need to locate it. When using this download method the recordings always save to the file located under **C:\RecordDownload**. Browse to this file on your computer and there will be a folder in it with

the recording you just created. **Double click the file to begin playback (again, make sure you have the file player downloaded on your computer)**.

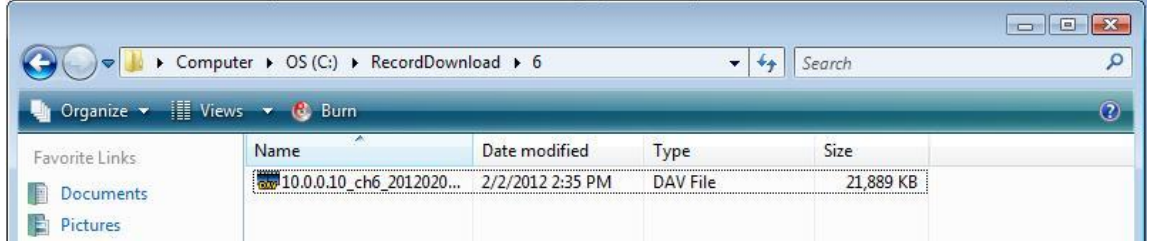